NCARC Northern Colorado Amateur Radio Club

#### NANO VNA'S FOR **BEGINNERS**

By: Jim-KA6ETE jim@ka6ete.com

**MARINERS** 

www.ka6ete.com

BRORCOUNTRY 中排门 Ham.

#### Basic Functions of the Nano VNA for Amateur Radio Operators

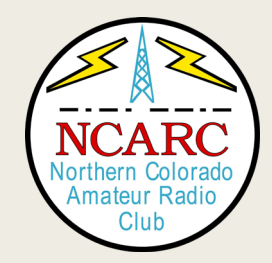

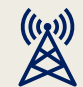

Standing Wave Ratio (SWR)

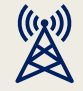

Return Loss in dB's

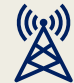

Line Loss in Coax

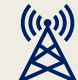

Length of Coax

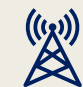

Resonate Frequency

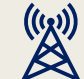

Frequency Range of Antenna

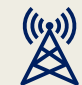

Antenna and Coax Impedance

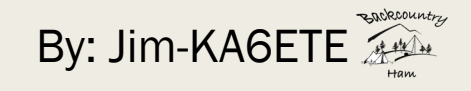

#### **Calibrating** the Nano VNA for Antenna and Coax **Testing**

Calibration is quick and easy to preform and should be done for each use and each band being tested.

#### Top:

Homemade Calibration Standards: The 50ohm Load is a true 50.08 ohms

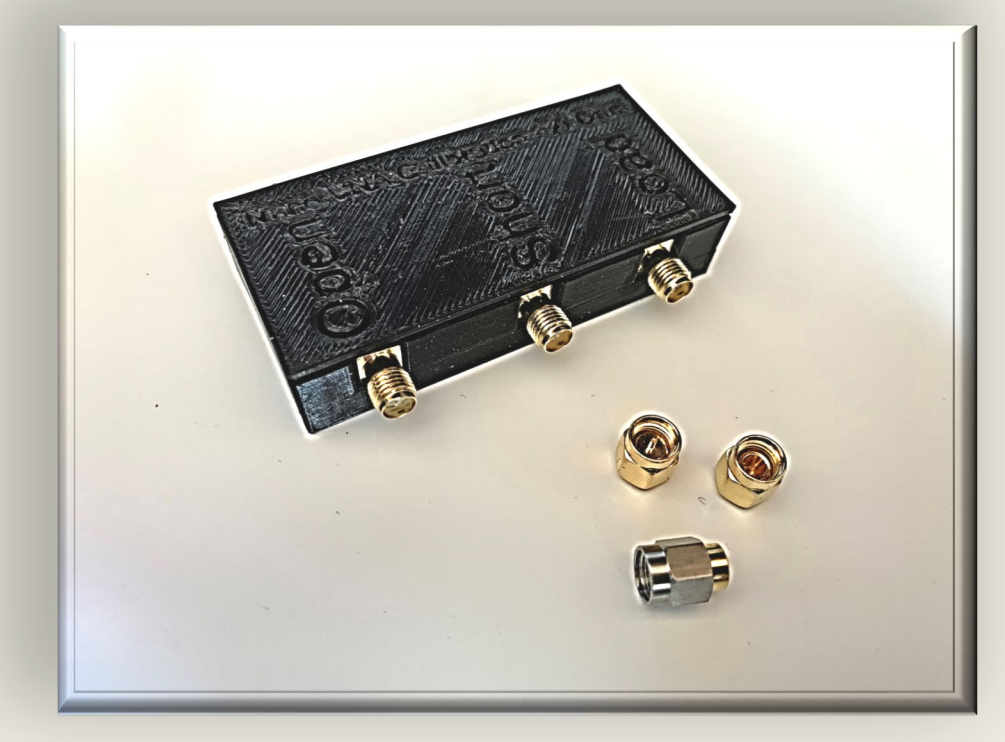

#### Bottom:

Supplied Calibration Standards: Due to quality of manufacturer they can vary in readings. Varying from 44.6 ohms to 57.3 ohms from the ones I tested.

# **Calibration** Step 1:

Power on the Nano VNA and tap the upper right corner of the screen

Next tap on the CAL button, followed by the CALIBRATE button

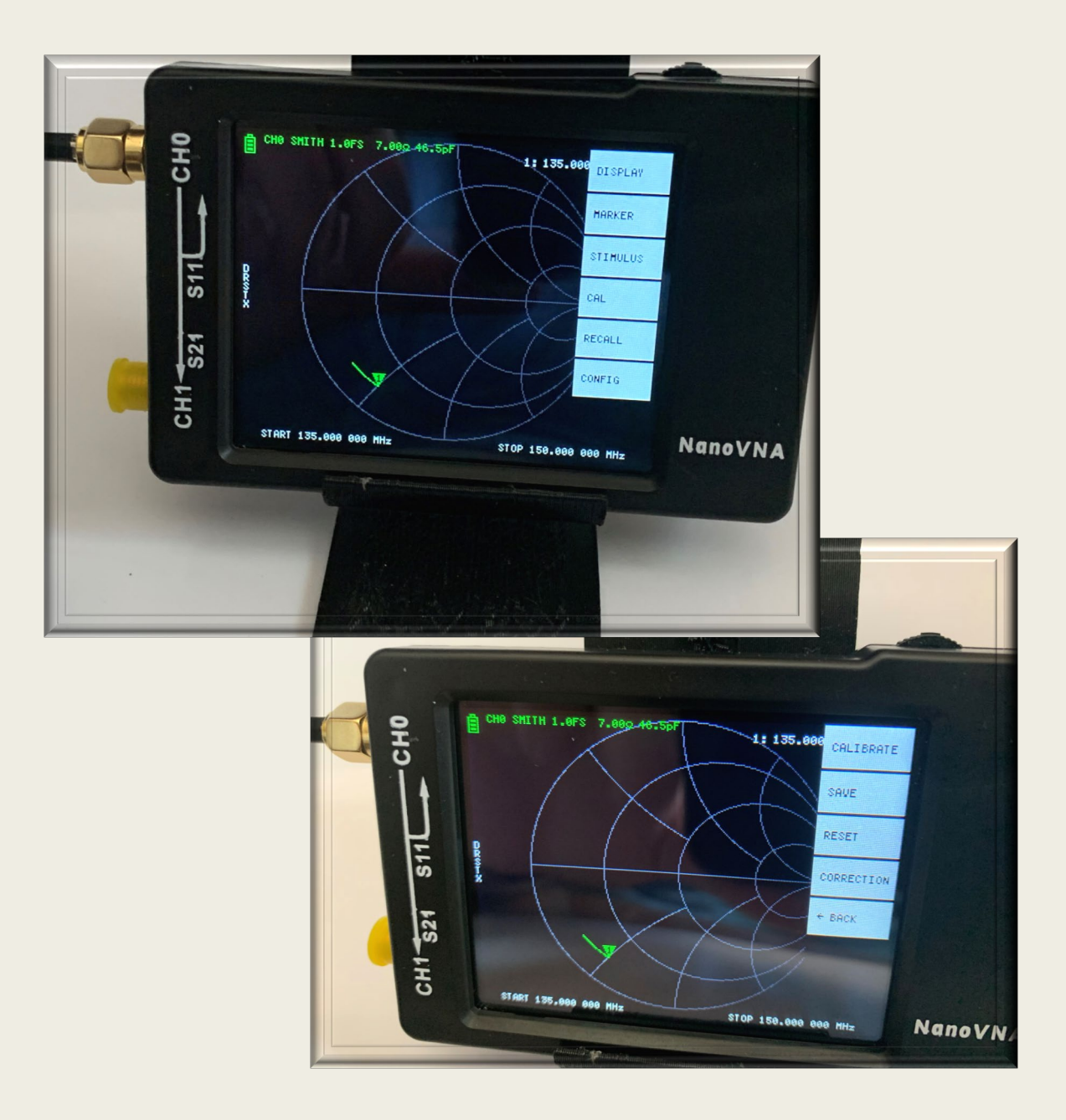

# **Calibration** Step 2:

Using the extension cable you will be using for DUT (Device under Testing) connect it to the "CH 0" of the Nano VNA and the Open Standard.

Tap the "OPEN" button

The optimal calibration would be to use all connectors needed to connect to the DUT for calibration but using as many pieces as possible will lower the chance of a false reading.

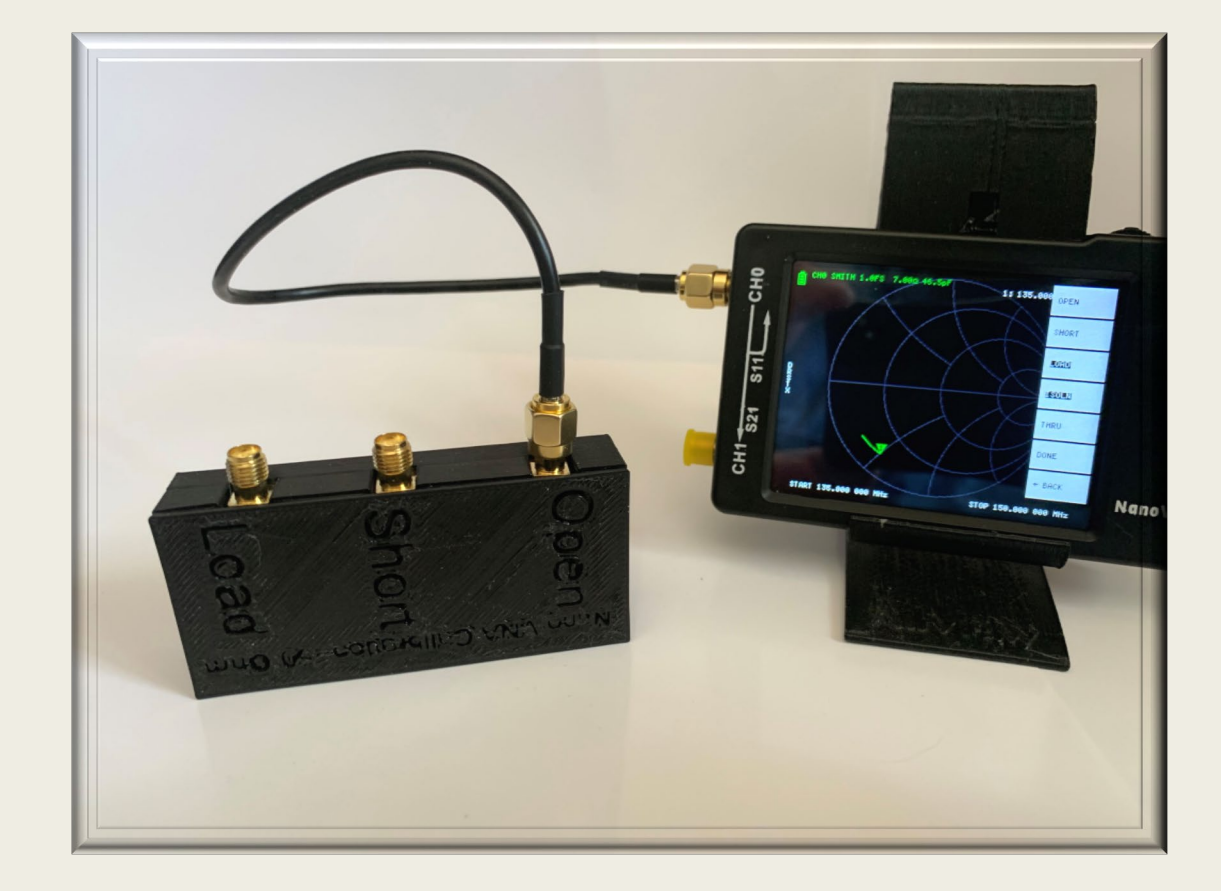

# **Calibration** Step 3:

The next step is to attach the jumper cable to the "SHORT" Standard and press the "SHORT" button on the Nano VNA.

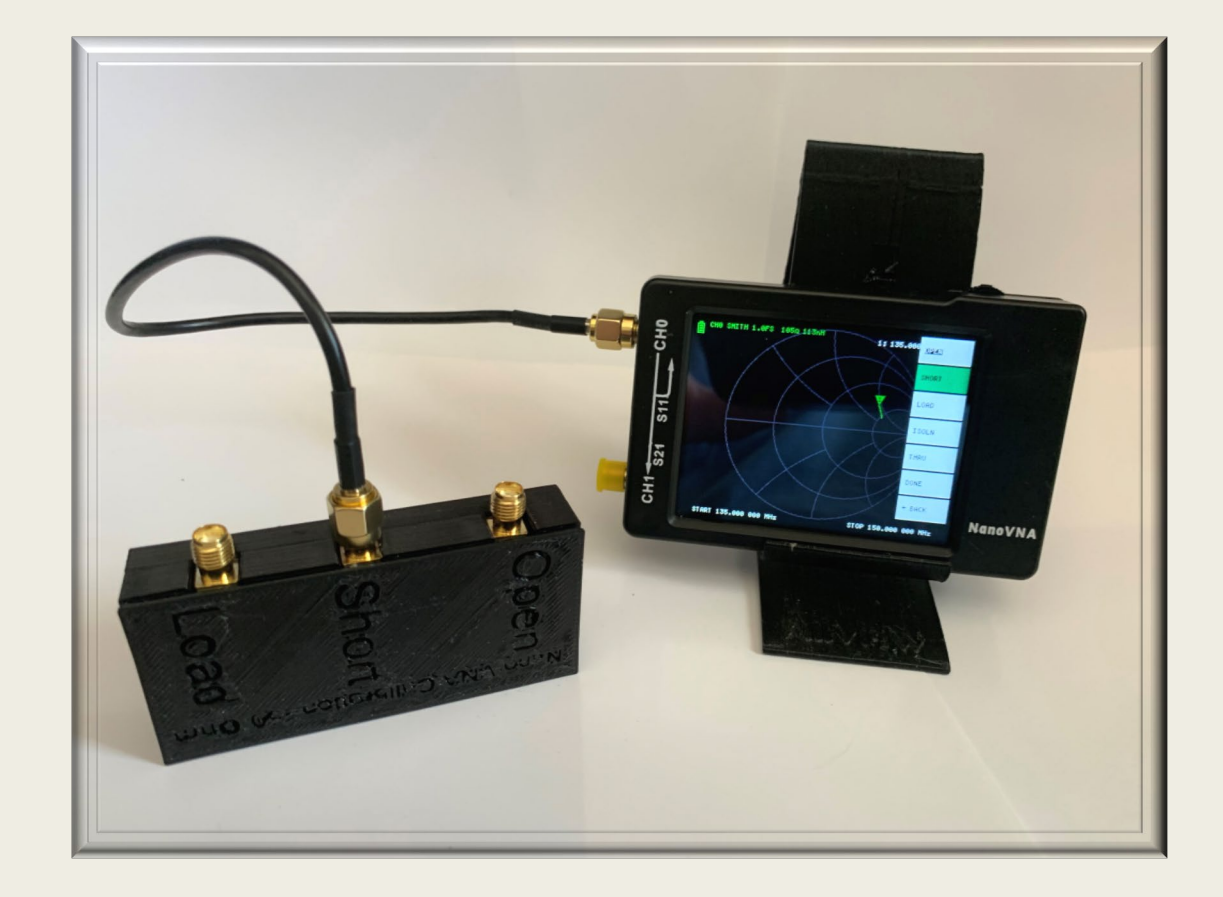

# **Calibration** Step 4:

In step 4 of the Calibration sequence connect the jumper cable to the "LOAD" Standard and press the "LOAD" button on the Nano VNA.

At this point your Nano VNA is ready to test antennas and Coax and you can now press the "Done" button on the Nano VNA.

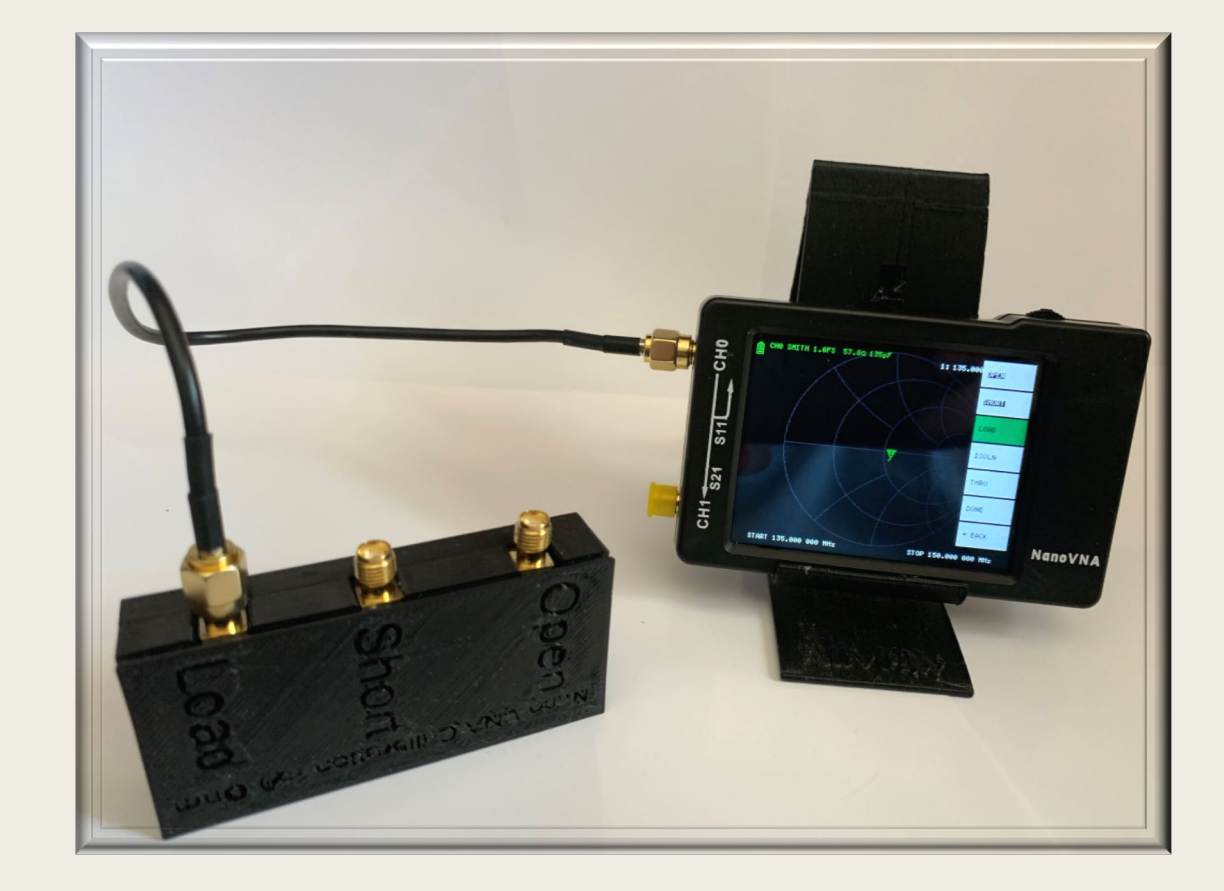

# **Testing** SWR on an Antenna

When doing this you can first disable all but one of the "Traces" is desired.

- Step 1: Power on the Nano VNA and calibrate if it is not already completed.
- Step 2: Set the Start and Stop frequencies for the Band or section of band you want to test.
- Step3: Connect the antenna to be tested.

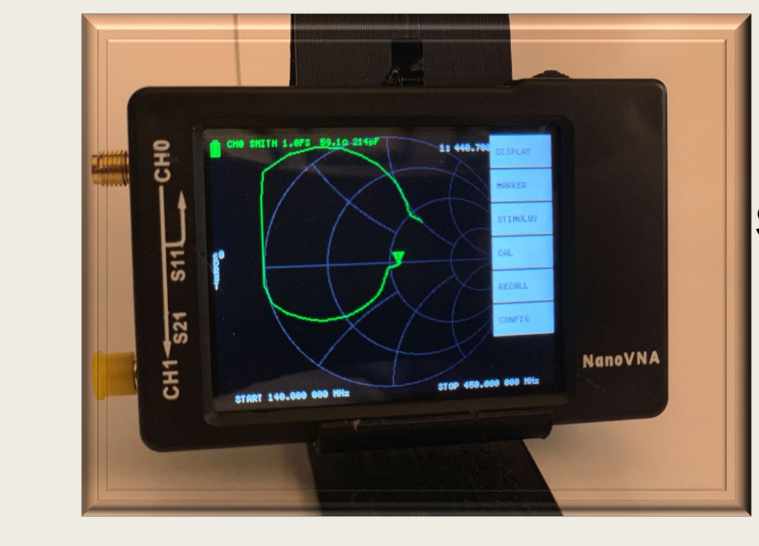

#### Press "Stimulus" to set the Start Stop Frequencies.

Enter the frequency accordingly, in either kHz, MHz or GHz.

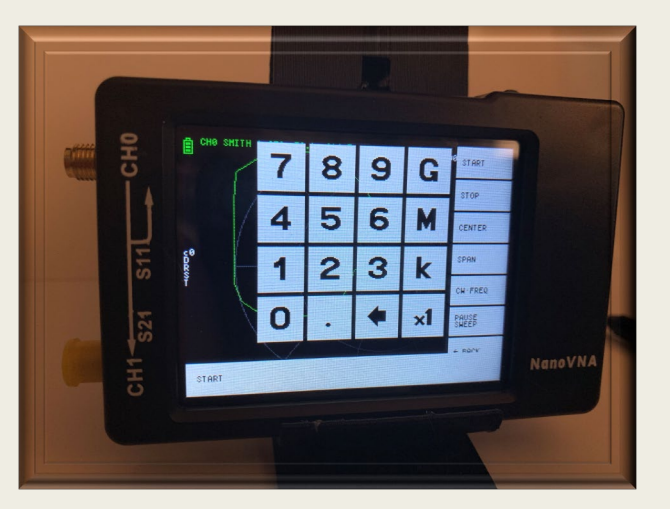

## **Testing** SWR on an Antenna

Once the antenna is connected make sure the connection is tightened properly and secure.

- Step 4: Select the Trace you want to use under the "Trace"
- Step 5: Select the Format you want to test such as SWR under the "Format" label.

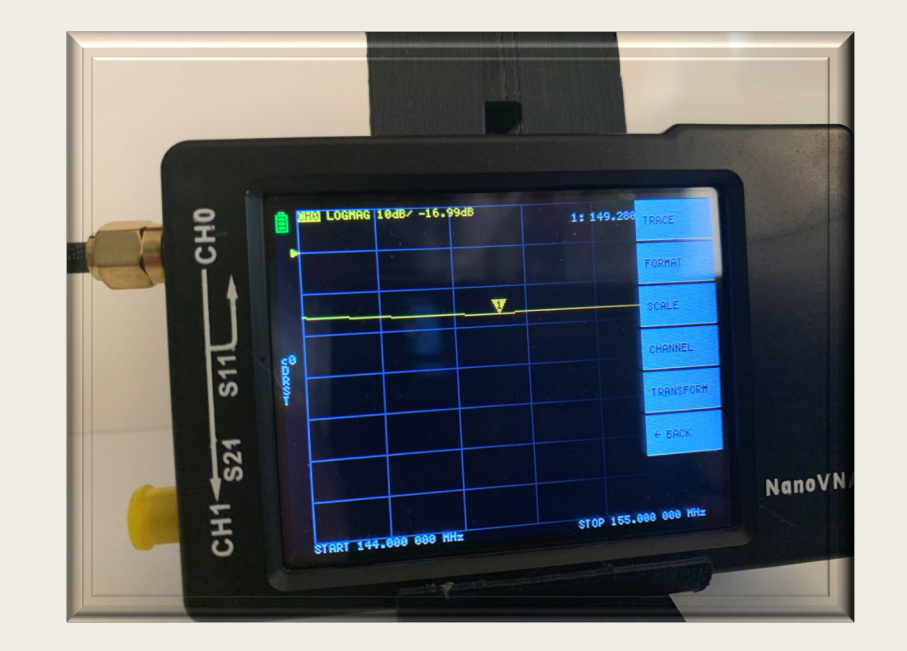

Now that your results are displayed you can press and drag the marker icon to change the frequency within the range you selected. The frequency in which the marker is on will be displayed in the upper right corner of the display.

#### Connecting to a PC or Tablet

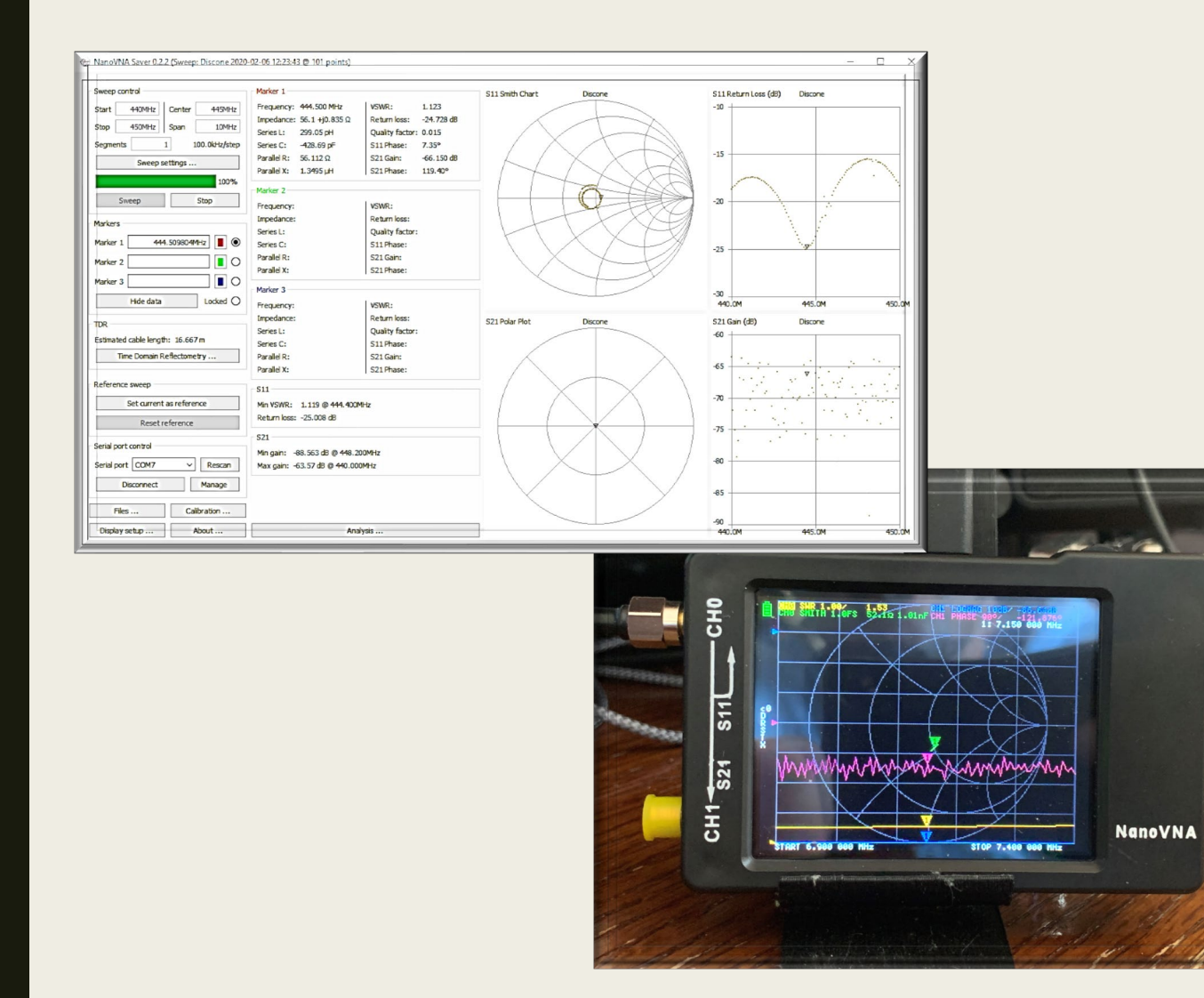

While the Nano VNA can be used as a standalone device, connecting to a tablet or PC via additional software can be easier to utilize all the features the Nano VNA has to offer.

#### NanoVNA-Saver vs. NanoVNA-Smart

While both programs an improvement in display capabilities over the screen on the Nano VNA, it is personal choice on which to use.

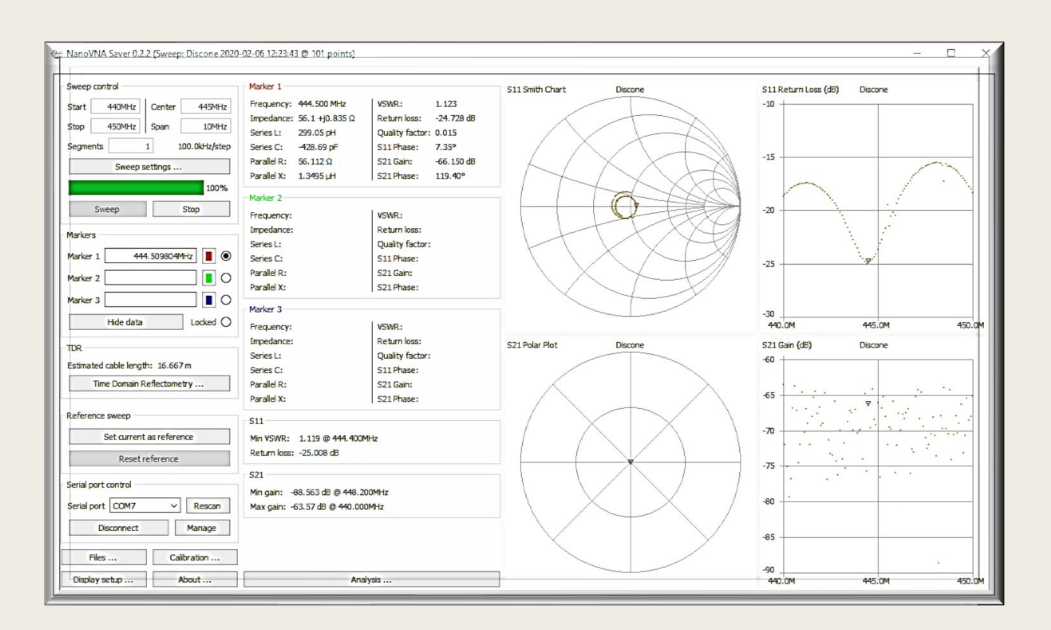

NanoVNA v1.01 COM S CHART Port Name: COM<sub>12</sub> **Disconnect** Y Max  $60 \div$ STIMLILLI  $\Box$  Auto Cente 20.000000 - MHz 20.000000 - MHz ş DATA Get data AutoRefresh 1200 = ms Save s1p Save s2p Y Min: Load snp file  $1.0 \div$  $\Box$  Auto NSTRUMENT STATE Recall Save 10 11 12 13 14 15 16 17 18 19 20 21 22 23 24 25 26 27 28 29 30 RESPONSE LANGUAGE Frequencies: MHz Chart format: SWR S11 Calibrate 中文

NanoVNA-Saver NanoVNA-Saver NanoVNA-Smart

### NanoVNA-Saver

NanoVNA-Saver is an opensource Python 3.7/QT program available for download on GitHub at:

This is also the software package I use with both my desktop PC and windows 10 tablet.

#### Additional Resource Links:

- 
- [https://oristopo.github.io/nVhelp/html/](https://oristopo.github.io/nVhelp/html/software.htm)
- [https://www.rtl-sdr.com/reviews-of-the-](https://www.rtl-sdr.com/reviews-of-the-nanovna-an-ultra-low-cost-50-vector-network-analyzer/comment-page-1/)

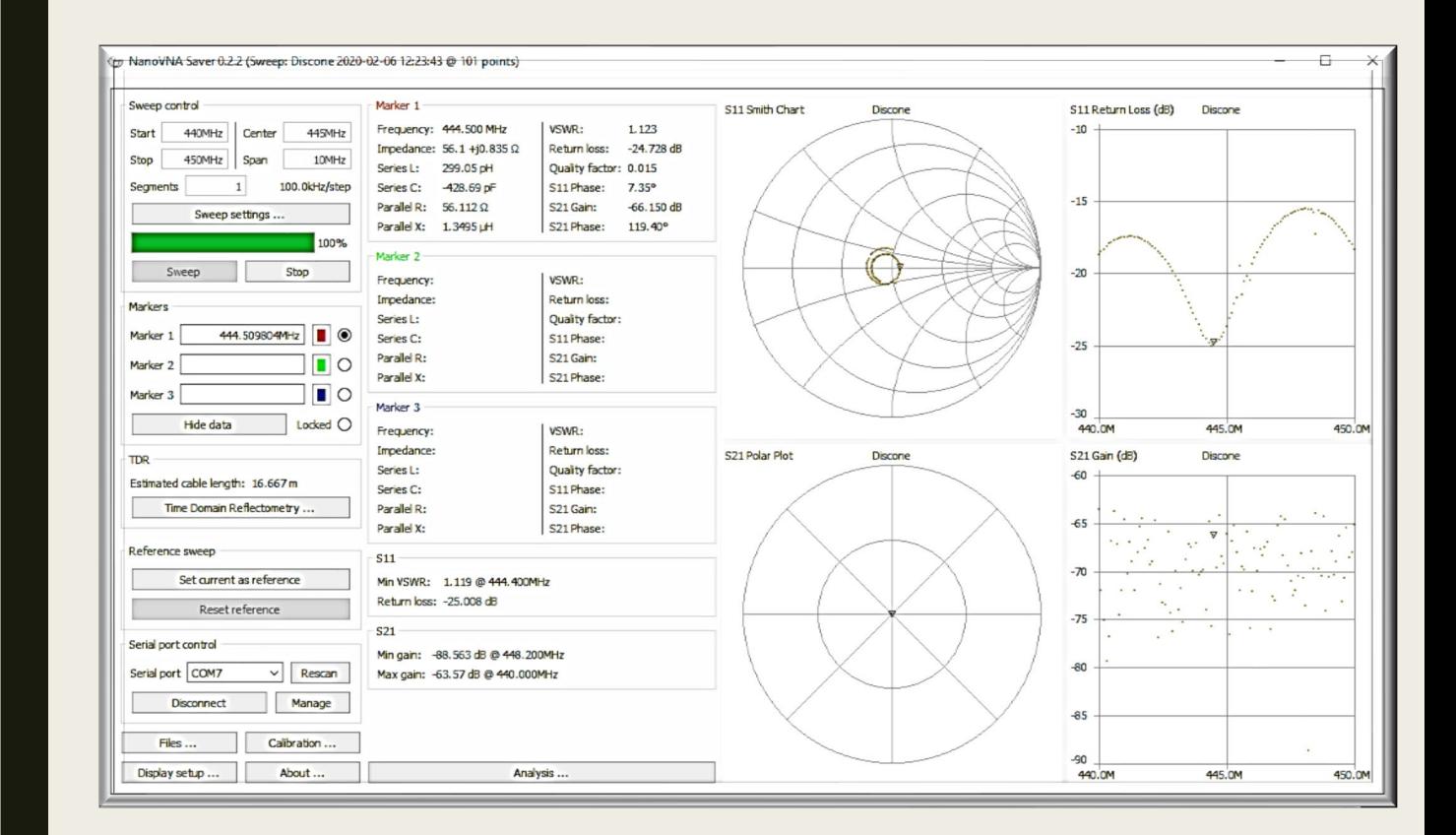

### Testing an Dual-band Antenna

With being limited to 101 points on the Nano VNA it can make reading the charts more difficult when sweeping multiple bands. As seen in the image on the right when sweeping 140.000 MHz thru 450.000 MHz.

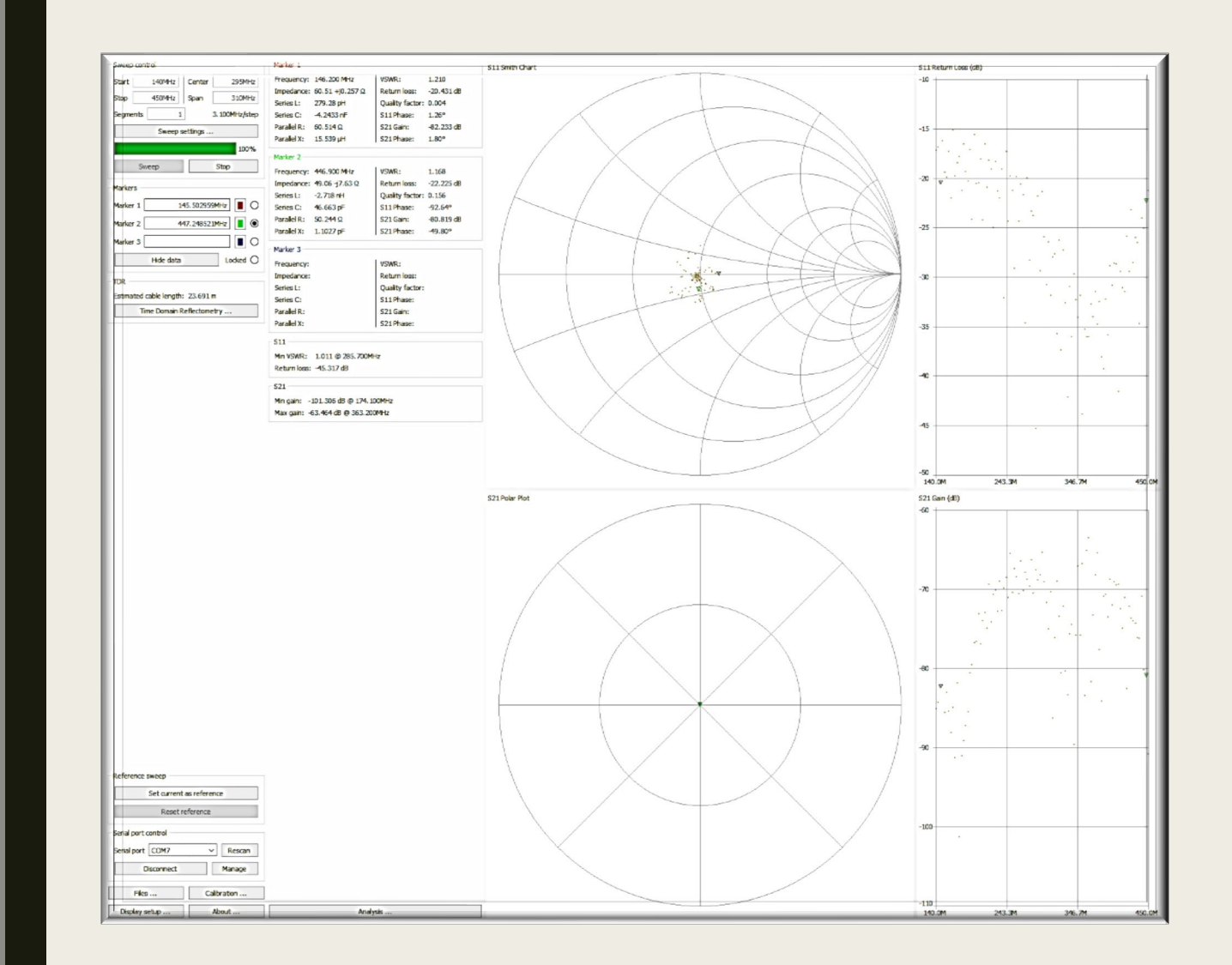

### Testing an Dual-band Antenna

Reducing the sweep span greatly increases the detail of the graphs as seen on the right. This is sweeping 144MHz to 149MHz.

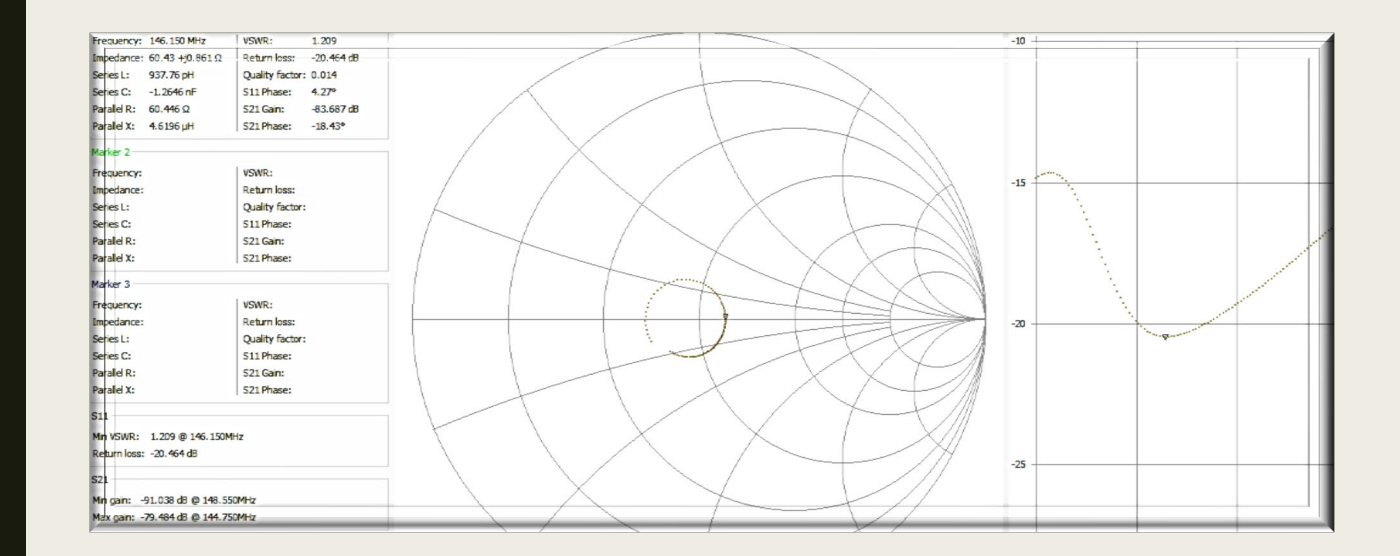

# Time-Domain Reflectometer (TDR)

An additional feature that the Nano VNA is capable of is giving the estimated length of the coax cable. This feature is only available when connected to a PC or Tablet and for the most accurate estimation you MUST calibrate the NanoVNA to the frequency being swept.

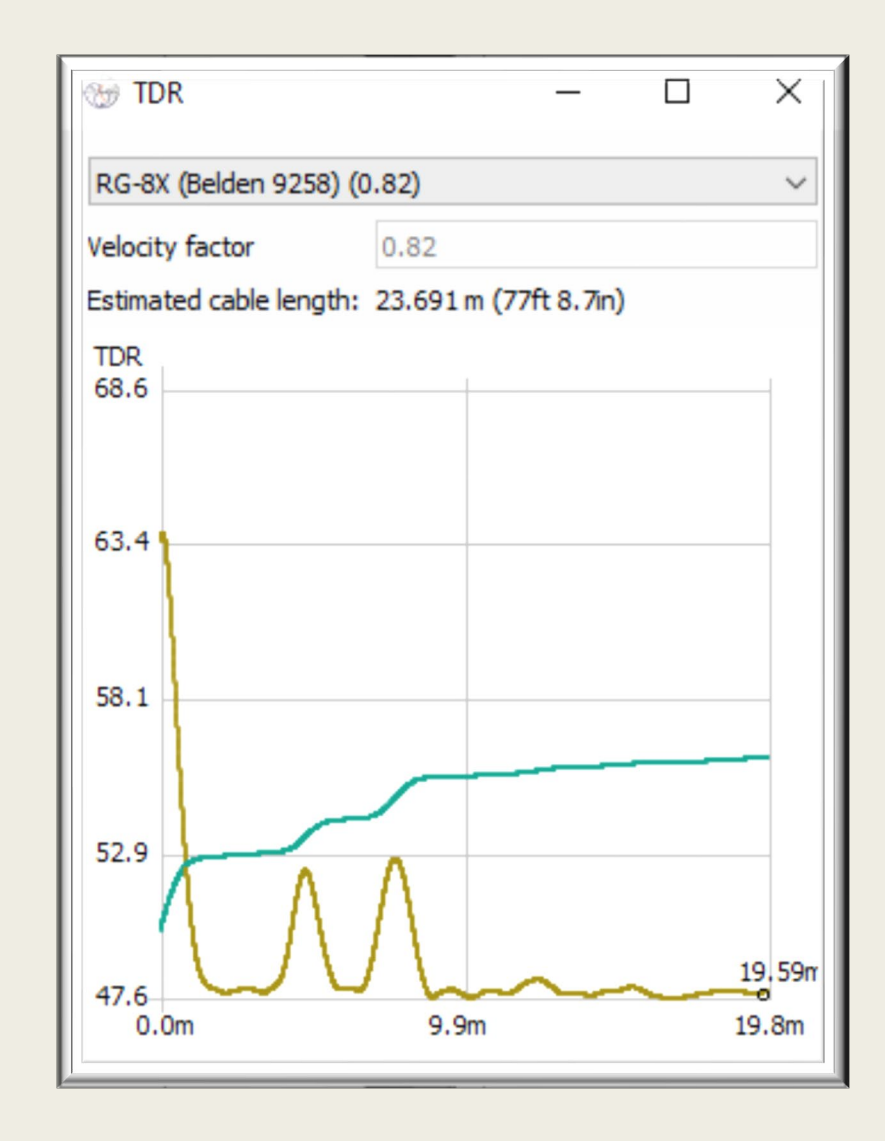

\*\*The physical measurement of the coax is 77' 10.5".\*\*

#### Additional Resources:

- Coax loss calculator: [www.kv5r.com](http://www.kv5r.com/)
- [NanoVNA-Saver Download: https://github.com/mihtjel/nanovna](https://github.com/mihtjel/nanovna-saver/releases)saver/releases
- [Linux Platform Help: https://nt7s.com/2019/09/some-pc-software-for](https://nt7s.com/2019/09/some-pc-software-for-nanovna/)nanovna/
- NanoVNA-Smart Download: <https://oristopo.github.io/nVhelp/html/software.htm>
- [Additional videos and help: https://www.rtl-sdr.com/reviews-of-the-nanovna-an](https://www.rtl-sdr.com/reviews-of-the-nanovna-an-ultra-low-cost-50-vector-network-analyzer/comment-page-1/)ultra-low-cost-50-vector-network-analyzer/comment-page-1/
- Forum Group at Groups.io: <https://groups.io/g/nanovna-users/topics>

NCARC Northern Colorado Amateur Radio Club

#### NANO VNA'S FOR **BEGINNERS**

P

End

By: Jim-KA6ETE jim@ka6ete.com

**MARINER** 

www.ka6ete.com

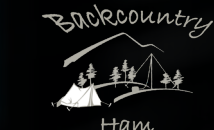